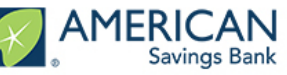

## Login To Your Account

• Open your Internet browser – please use Google Chrome (the application **will not** work on Internet Explorer)

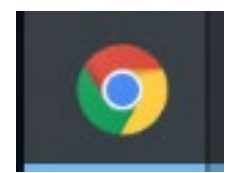

• Log into the portal via email link (you will receive a registration email similar to the one below)

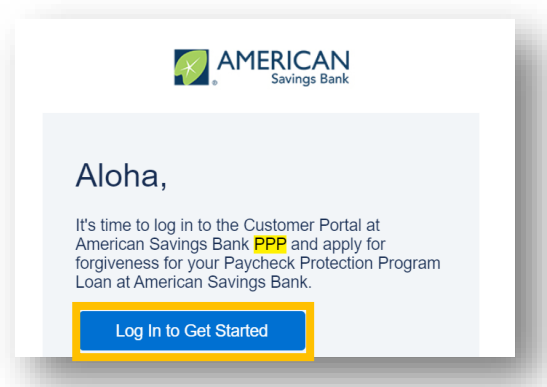

• For future logins, you can also access the portal here:

[https://psomaster-16fa5354b62-171164-17256699144.force.com](https://psomaster-16fa5354b62-171164-17256699144.force.com/)

- If this is your first time logging in, you will be prompted to create a password. Your username is the **email used to process your PPP application**
- If you do not remember your credentials, please navigate to "Forgot password?" on the bottom left of the page to reset your password

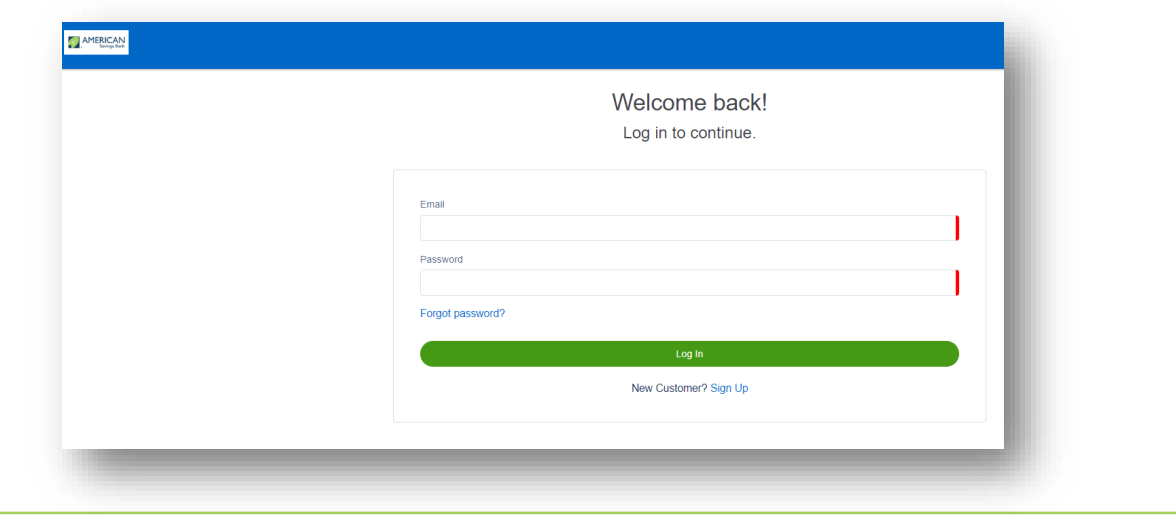

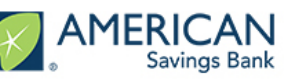

### Screen Overview

- **Navigation bar** (left side of the screen)
	- Shows your progress through the application. It can also be used to revisit a previous section by clicking on the associated link
- **Help Box** (right side of the screen)
	- These boxes provide you helpful information related to the questions in the application
- **Next** (green button, bottom of the screen)
	- Takes you to the next section of the forgiveness application
- **Save and come back later** (blue button, bottom of the screen)
	- You can always save and return to complete the application at a later time

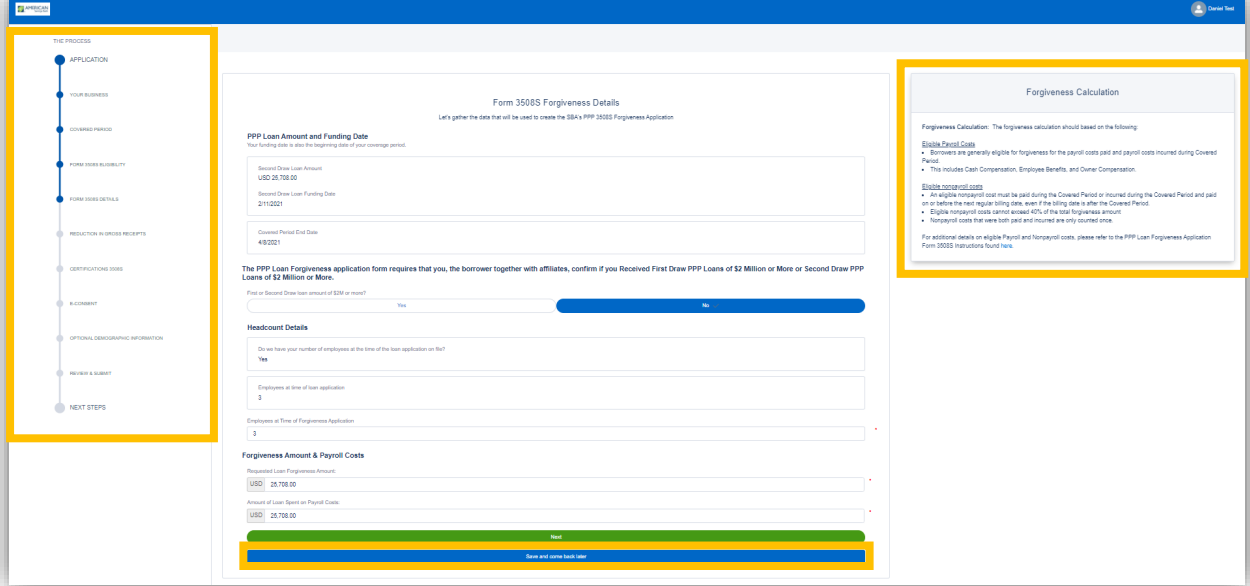

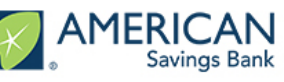

## Stuck on a section of the app?

- If you are unable to click the **Next** button, go back and double check that you have:
	- Responded to all fields. Fields with red lines or red asterisks must be answered

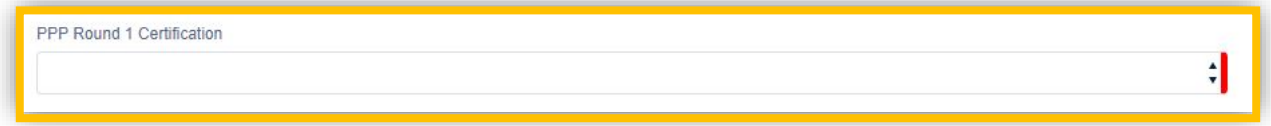

• Answered **Yes** or **No** to all response questions

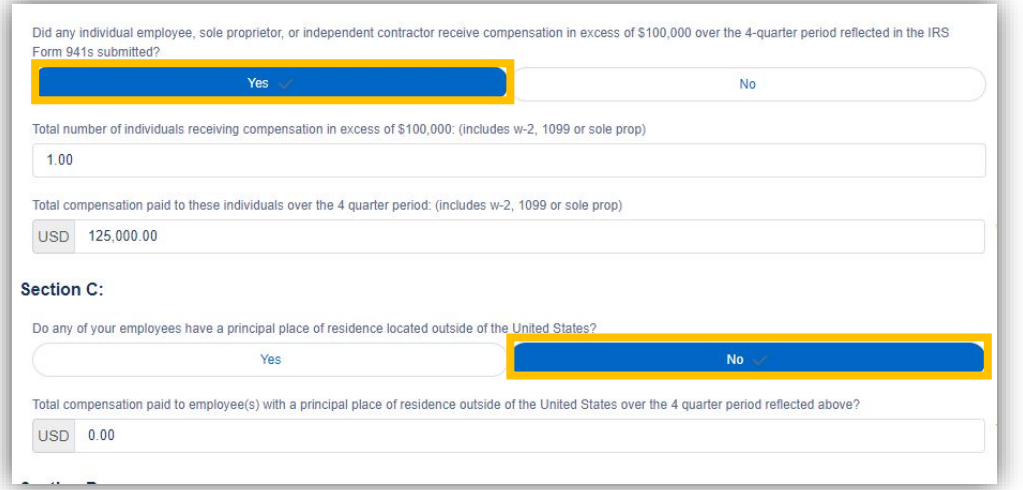

• Checked any necessary checkboxes on a page

The funds will be used to retain workers and maintain payroll; or make payments for mortgage interest, rent, utilities, covered operations expenditures, covered property damage costs, covered supplier costs, and covered worker protection expenditures as specified under the Paycheck Protection Program Rules; I understand that if the funds are knowingly used for unauthorized purposes, the federal government may hold me legally liable, such as for charges of fraud.

I understand that loan forgiveness will be provided for the sum of documented payroll costs, covered mortgage interest payments, covered rent payments, covered utilities, covered operations expenditures, covered property damage costs, covered supplier costs, and covered worker protection expenditures, and not more than 40% of the forgiven amount may be for non-payroll costs. If required, the Applicant will provide to the Lender and/or SBA documentation verifying the number of full-time equivalent employees on the Applicant's payroll as well as the dollar amounts of eligible expenses for the covered period following this loan

The Applicant has not and will not receive another Second Draw Paycheck Protection Program Loan.

The Applicant has not and will not receive a Shuttered Venue Operator grant from SBA.

The President, the Vice President, the head of an Executive department, or a Member of Congress, or the spouse of such person as determined under applicable common law, does not directly or indirectly hold a controlling interest in the Applicant, with such terms having the meanings provided in Section 322 of the Economic Aid to Hard-Hit Small Businesses. Nonprofits, and Venues Act.

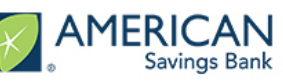

## Apply for Forgiveness

- Upon log in, you will be directed to your Dashboard
- Use the Navigation Bar on the left side of the screen. Click on **Apply Here** to see your application options:
	- **Forgiveness Application: 1st Draw Paycheck Protection Program Loan**
	- **Forgiveness Application: 2nd Draw Paycheck Protection Program Loan**
- Click on **Apply** for the specific **Forgiveness** option (depending on 1st or 2nd draw) to begin your application for loan forgiveness

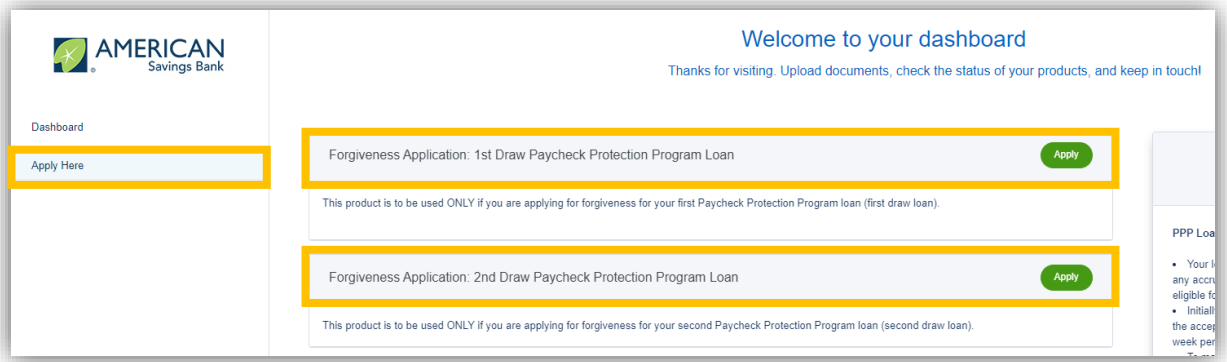

- After clicking Apply you should see **Your Business** listed. This is the business (or businesses) that you used to secure the Paycheck Protection loan
- Click the **Edit button** to select your business; please confirm the information displayed is correct

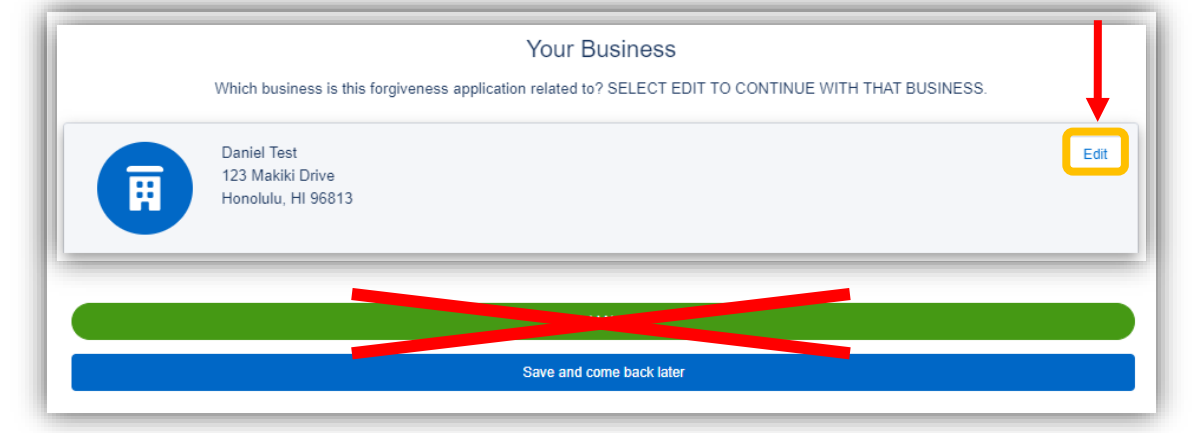

• NOTE: PLEASE DO NOT CLICK **Add New** at the bottom of the page (green button); this will cause errors with your forgiveness application!!!

# 3508S Forgiveness Application Guide **A AMERICAN**

### Covered Period and NAICS Code

INSTRUCTIONS

INSTRUCTIONS

- Select the appropriate answers to tell us about your **Covered Period and NAICS Code**
- If you're unsure of your NAICS Code, the **NAICS Lookup** line has a built in tool that can help you figure out the proper code based off of a few keywords

![](_page_4_Picture_55.jpeg)

• The **Help Box** to the right of the screen will provide information defining the "Covered Period"

![](_page_4_Picture_6.jpeg)

## Form 3508S Eligibility – For Loans under \$150,000

- Choose whether or not you'd like to fill out the simplified 3508S forgiveness application
- This application is streamlined to provide a quick and efficient process to apply for forgiveness
- Applicants utilizing the 3508S **are not required to upload supporting documentation**
	- **NOTE:** Borrowers must maintain supporting documents in their personal files for three years after forgiveness submission (four years for employment records/payroll documents)

![](_page_5_Picture_48.jpeg)

![](_page_6_Picture_1.jpeg)

- Confirm that you (together with your affiliates) did not receive a PPP loan of \$2 million or more
- The **Help Box** to the right will provide information helpful for determining eligible expenses
- Confirm number of employees at time of forgiveness, and fill out your requested **Loan Forgiveness Amount** and **Amount Spent on Payroll Costs**

![](_page_6_Picture_42.jpeg)

# 3508S Forgiveness Application Guide **AND AMERICAN**

## Reduction in Gross Receipts (2<sup>nd</sup> Draw Loans Only)

- Select the appropriate answer to the **Reduction of Gross Receipts Documentation**
- The **Help Box** to the right will provide information explaining more about this certification

![](_page_7_Picture_38.jpeg)

![](_page_8_Picture_1.jpeg)

## 3508S Certifications

- Please read and acknowledge each statement on the Certifications page
	- Note: You must click the checkbox next to each Certification to move to the next step

![](_page_8_Picture_32.jpeg)

![](_page_9_Picture_1.jpeg)

## E-Consent

INSTRUCTIONS

INSTRUCTIONS

- Complete your electronic signature
- Both full name and initials **are required** to proceed

![](_page_9_Picture_32.jpeg)

# 3508S Forgiveness Application Guide & AMERICAN

#### PPP Borrower Demographic Information Form (Optional)

- The following is optional and will have no bearing on the forgiveness amount
- At your discretion, fill out the Demographic Information Form

![](_page_10_Picture_28.jpeg)

![](_page_11_Picture_1.jpeg)

### Review and Submit

- Do a **final check** of all your entries before submitting your application
- If any information is incorrect on the screen, click the **Edit** button in the right hand corner of that section
- Once updated, click the **Next** button on that page which will return you back to the "Review and Submit" page

![](_page_11_Picture_49.jpeg)

![](_page_11_Picture_50.jpeg)

![](_page_12_Picture_1.jpeg)

#### Review and Submit

INSTRUCTIONS

INSTRUCTIONS

![](_page_12_Picture_22.jpeg)

![](_page_13_Picture_1.jpeg)

## Next Steps

- A message will appear to confirm that your application has been submitted
- Click **Go to Dashboard** to exit your application and return to the Dashboard

![](_page_13_Picture_59.jpeg)

We will reach out if there are any additional documents or steps you need to take to process your forgiveness application

Any other questions?

Feel free to contact us at [asbcareshelp@asbhawaii.com](mailto:asbcareshelp@asbhawaii.com)

Mahalo!